2021/10/18

2021 年度(第 72 回) 電気·情報関連学会中国支部連合大会 聴講者マニュアル

## 1. 事前準備

参加登録

・ お手数ですが、まず以下のサイトから参加登録をお願いします(会議室へのアクセス方法につい て,審査員の先⽣にはメールでご連絡しております.審査員の先⽣については,参加登録作業は 不要です. もしメールが不達であったり, 会議室へのアクセス方法がわからない方は, こちらの 作業をお願いできますでしょうか). 自動返送メールにて, 大会参加に必要な情報をお送りしま す.

参加登録サイト:https://rentai-chugoku.org/attend.html

環境の構築

- ・ Zoom の使⽤にあたり,以下のものをご準備ください:PC,ウェブカメラ,ヘッドホンやイヤホ ン (またはスピーカー), マイク, 高速かつ安定なインターネット環境
- ・ 複数の⼈が同じ部屋から参加されるなどの場合,スピーカーを使⽤するとハウリングを起こすこ とがありますので、ヘッドホン等の使用を推奨します.

Zoom アプリ

- · Zoom を初めて使用される場合は、https://zoom.us/download#client 4meeting から「ミーティング ⽤ Zoom クライアント」のインストールをお願いします(無料).
- ・ 本⼤会では,ブレイクアウトルーム内で各セッションをオープンいたします.**Zoom** のバージョ ン **5.3.0** から,参加者がブレイクアウトルームを⾃由に移動できるようになりましたが,それ以 前の Zoom では,参加者はブレイクアウトルームを選択できません.そのため,参加者の皆様は, バージョン **5.3.0**の **Zoom**か,またはそれ以降のバージョンの**Zoom**がインストールされているこ とを必ず事前にご確認下さい**(**図 **1** 参照**)**.バージョン 5.3.0 以前の Zoom をお使いの⽅は,以下の URL をご参照頂き, 最新の Zoom のインストールをお願いいたします.
	- Ø https://support.zoom.us/hc/ja/articles/201362233

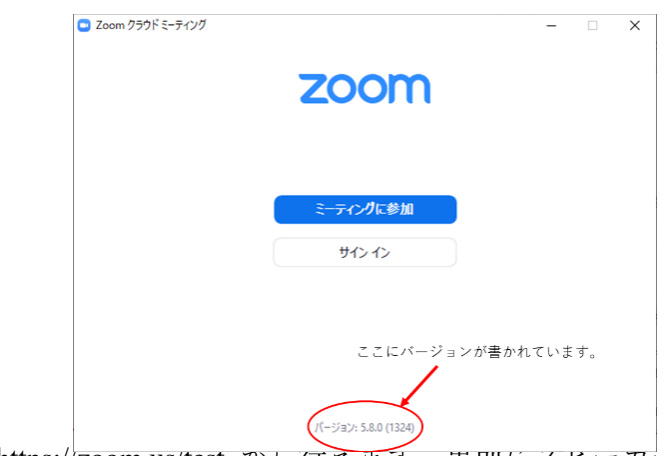

・ Zoom のテストは https://zoom.us/test からイアえます. 事即にスピーカーとマイクのテストや調整 図 1 Zoom の起動画⾯におけるバージョン情報

方法をご確認ください. それぞれ画面左下のミュートボタン横の「^」を押して現れるメニュー から「スピーカー&マイクをテストする」や「オーディオ設定」を選択して行えます(図2参照).

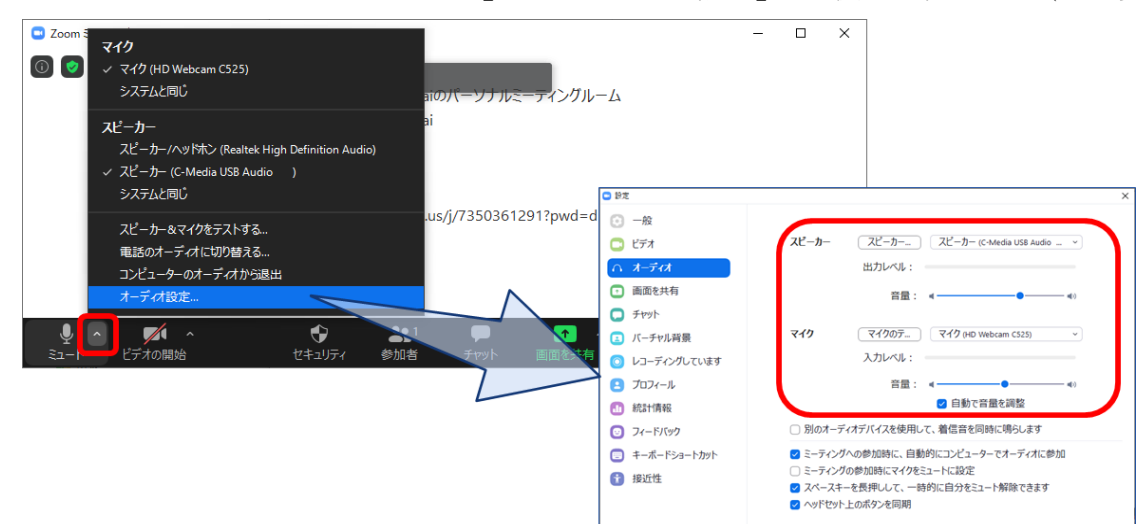

2. 大会当日の聴講方法

セッション会場への入室

- i) 別途メールでご案内している Web サイト「Zoom ミーティングルームへのアクセス」(図 3 参照) に記載されている
	- ・Zoom のサイトへのリンクから⼊るか,

・「ミーティング⽤ Zoom クライアント」を起動頂き,ミーティング ID とパスコードを⽤いて, 入ってください. Zoom サイトへのリンクをクリック頂いた場合は、ブラウザに「Zoom Meetings を開きますか?」と表⽰されますので,「Zoom Meetings を開く」を押してください(図 3 参照).

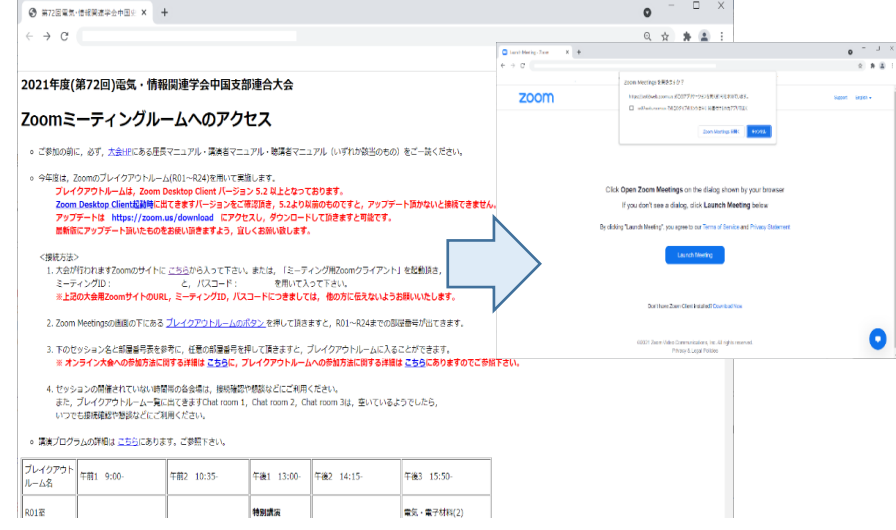

- ii) 続く画面で「コンピューターオーディオのテスト」を押してスピーカーとマイクのテストを行っ た後,「コンピュータでオーディオに参加」を押してください.
- iii)「Zoom ミーティングルームへのアクセス」のサイトでセッション名と開かれているブレイクアウ トルームをご確認頂き、画面下にありますブレイクアウトルームへ入るボタン(図4参照)をクリ ック頂き、ルームナンバーをお選び頂き入室して下さい. 詳細につきましては,「Zoom ミーティ ングルームへのアクセス! つか ハー アンジニー マー・マーク いい のアクセス」のサイト<br>図 3 Zoom ミーティングルームへの接続

内のブレイクアウトルームへの参加方法に関する詳細に関するリンクがありますので、そちらか らご参照下さい.

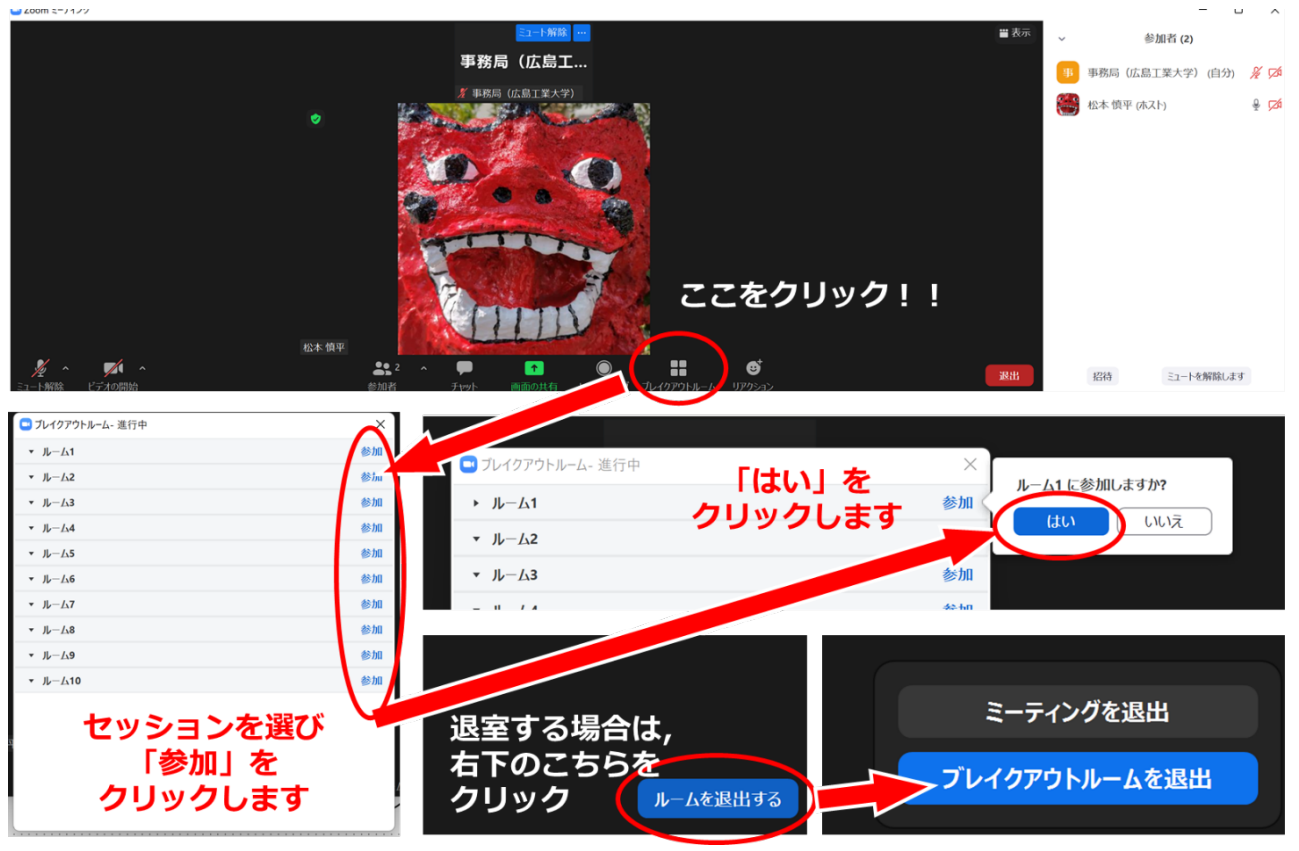

図4 ブレイクアウトルームへの入室方法

Zoom の画面について

Zoom 画面の全体図を図 5 に示します. 各項目の詳細は以下のとおりです.

- 「表⽰」から表⽰を全画⾯にするかどうかを切り替えることができます.
- マイクとビデオ(カメラに対応)の ON・OFF を切り替えます.
- 参加者のリストの表⽰の ON・OFF を切り替えます.
- チャット画⾯の ON・OFF を切り替えます.
- 名前の変更は,参加者リストの(⾃分)にマウスポインタを合わせることで⾏えます.
- リアクションボタンから「⼿を挙げる」,「⼿を降ろす」ができます.
- ブレイクアウトルームから退出します.

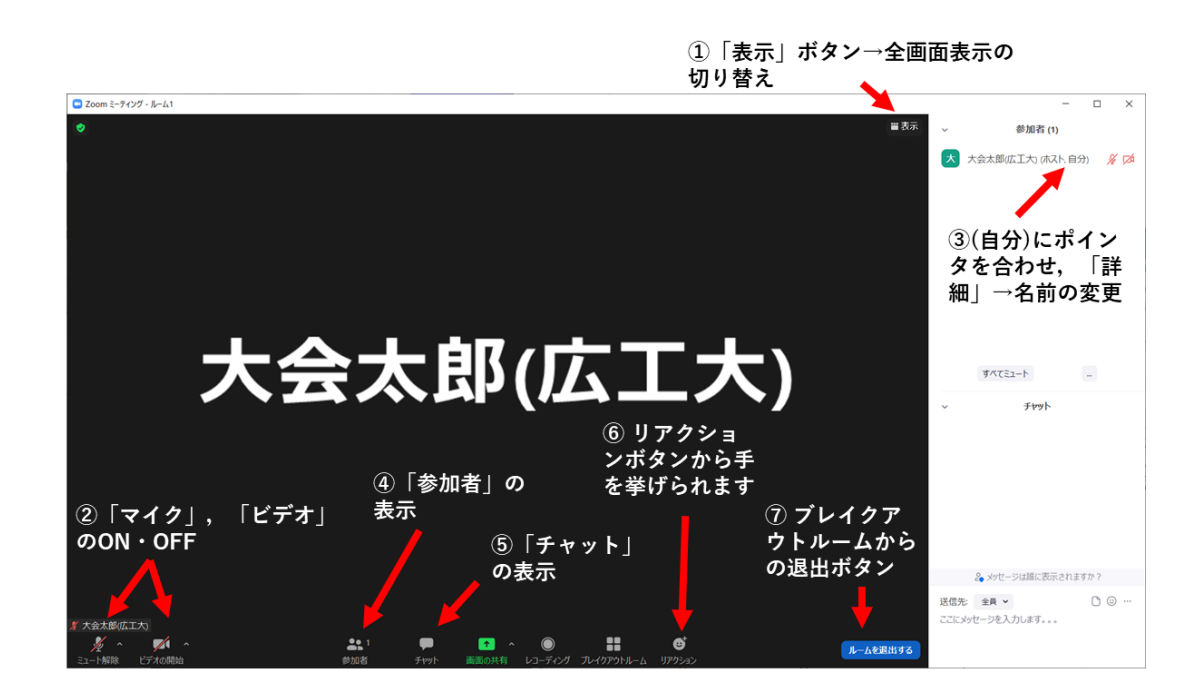

聴講中の注意事項

- ご自身の名前の表示を確認し,「ご氏名(ご所属)」のように設定してください(図5参照)[例: 大会太郎(広工大)].
- ・ 講演者が発表中のときは,マイクをミュート,ビデオをオフにしておいてください(図 5-②参照).
- 発表の録画や録音は行わないでください.
- ご質問がある場合は、図5の6を参考にして挙手をして頂くか、マイクが入らない場合などはチ ャットで全体に対して"q"と入れて頂くか, "質問あり"などと入れて頂き, 質問の意思を示して下 さい.その後,座⻑から指名されてから,マイクとビデオを ON にしてご質問ください.
- ・ 退出される場合は「ルームを退出する」ボタンをクリックしてください(図 5-⑦参照).

## 大会本部の連絡先(大会当日)

- ・ ⼤会本部の Zoom ミーティングルーム: 別途メールでご案内している Web サイト「Zoom ミー ティングルームへのアクセス」にリンクを記載しています.
- ・ 何かありましたら,緊急連絡先(電話番号)にご連絡ください.緊急連絡先は,以下のページに 記載しています. ID・パスワードは、参加登録の後にメールで連絡があります.
	- Ø https://rentai-chugoku.org/conf/

その他何かありましたら,以下にお問い合わせください.

- ・ 2021 年度 (第 72 回) 電気・情報関連学会
- · 中国支部連合大会実行委員会 事務局 松本慎平
- $\cdot$  E-mail: info2021@rentai-chugoku.org